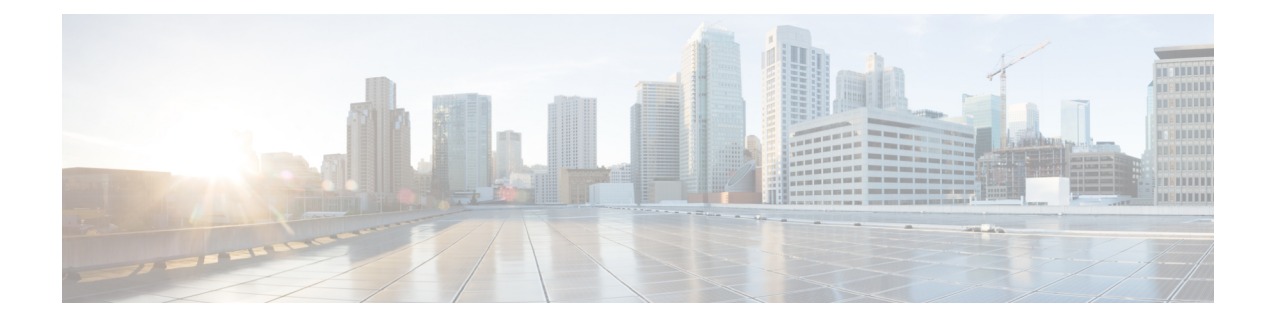

# **Configuring 2-event Classification**

- Finding Feature [Information,](#page-0-0) page 1
- Information about 2-event [Classification,](#page-0-1) page 1
- Configuring 2-event [Classification,](#page-0-2) page 1
- Example: Configuring 2-Event [Classification,](#page-1-0) page 2

## <span id="page-0-0"></span>**Finding Feature Information**

Your software release may not support all the features documented in this module. For the latest caveats and feature information, see Bug Search Tool and the release notes for your platform and software release. To find information about the features documented in this module, and to see a list of the releases in which each feature is supported, see the feature information table at the end of this module.

Use Cisco Feature Navigator to find information about platform support and Cisco software image support. To access Cisco Feature Navigator, go to [http://www.cisco.com/go/cfn.](http://www.cisco.com/go/cfn) An account on Cisco.com is not required.

### <span id="page-0-1"></span>**Information about 2-event Classification**

When a class 4 device gets detected, IOS allocates 30W without any CDP or LLDP negotiation. This means that even before the link comes up the class 4 power device gets 30W.

Also, on the hardware level the PSE does a 2-event classification which allows a class 4 PD to detect PSE capability of providing 30W from hardware, register itself and it can move up to PoE+ level without waiting for any CDP/LLDP packet exchange.

Once 2-event is enabled on a port, you need to manually shut/un-shut the port or connect the PD again to start the IEEE detection again. Power budget allocation for a class-4 device will be 30W if 2-event classification is enabled on the port, else it will be 15.4W.

### <span id="page-0-2"></span>**Configuring 2-event Classification**

To configure the switch for a 2-event Classification, perform the steps given below:

ı

#### **Procedure**

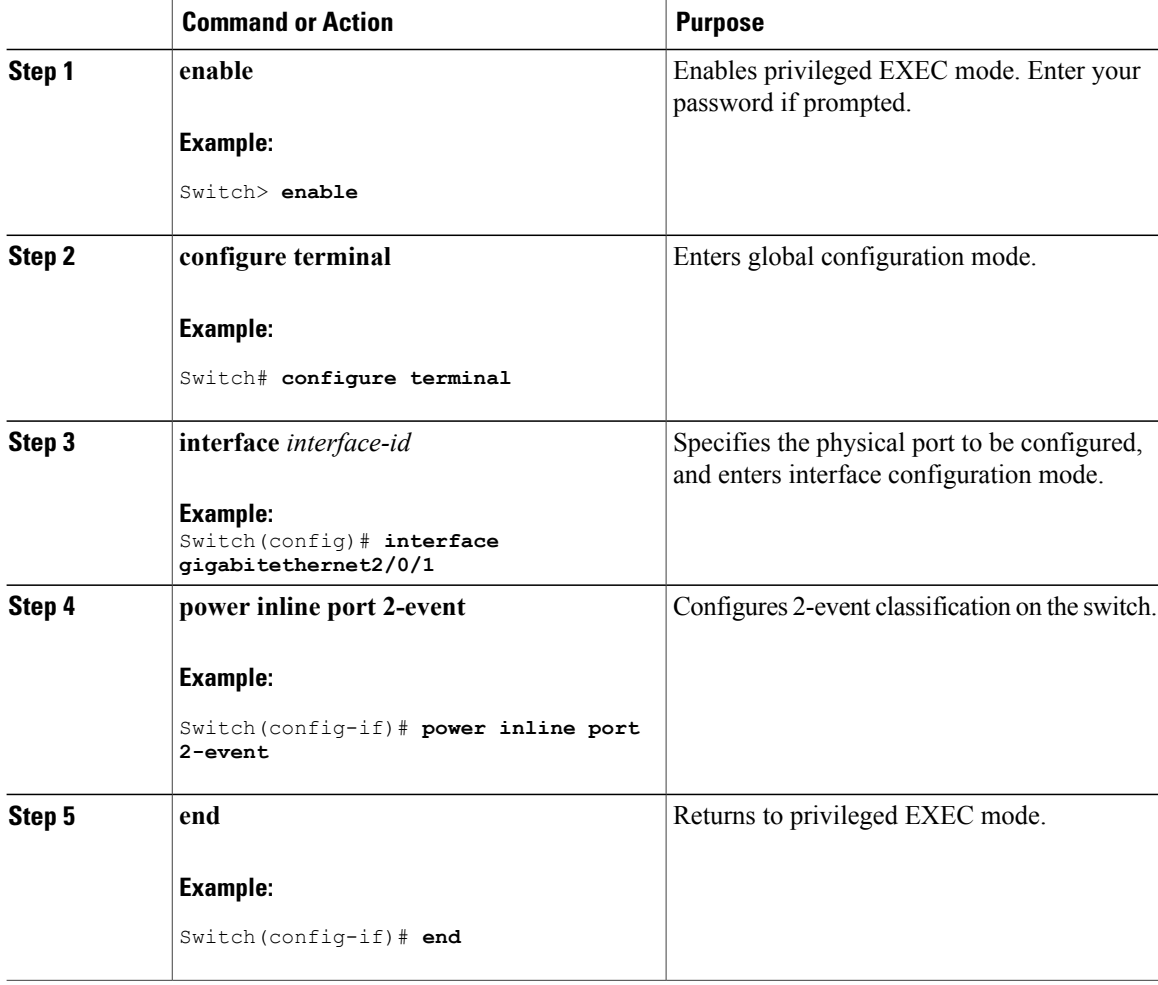

#### **Related Topics**

Example: Configuring 2-Event [Classification,](#page-1-0) on page 2

# <span id="page-1-0"></span>**Example: Configuring 2-Event Classification**

This example shows how you can configure 2-event classification.

```
Switch> enable
Switch# configure terminal
Switch(config)# interface gigabitethernet2/0/1
Switch(config-if)# power inline port 2-event
Switch(config-if)# end
```
#### **Related Topics**

Configuring 2-event [Classification](#page-0-2), on page 1